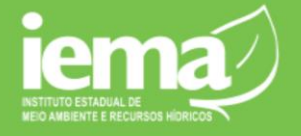

O acesso ao CUCA é feito via Acesso Cidadão, a partir do link [https://apps.iema.es.gov.br/cuca/.](https://apps.iema.es.gov.br/cuca/)

Este manual detalha para os empreendimentos e laboratórios como realizar o cadastro de pessoa física e jurídica no sistema CUCA – Cadastro Único de Clientes Ambientais, sistema esse que serve como banco de dados para o Simpa/ES – Sistema de Monitoramento de Parâmetros Ambientais do Espírito Santo.

### **1. Cadastro de Pessoa Física**

Primeiramente, é necessário realizar o cadastro como pessoa física, incluindo o CPF e os dados pessoais (Figura 1.1). Todos os campos com asterisco (\*) são obrigatórios.

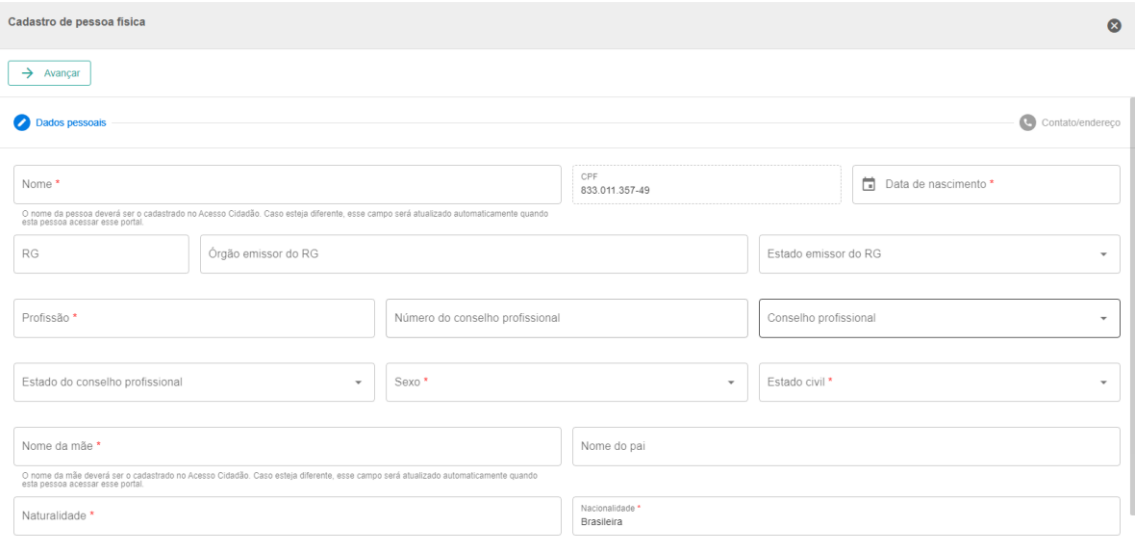

**Figura 1.1: Formulário para cadastro de pessoa física.**

Em seguida, deve-se clicar no botão "Avançar" no canto superior esquerdo do formulário. Preencha as informações adicionais, como CEP, número da residência, e-mail e telefone de contato. (Figura 1.2). É possível adicionar mais de um telefone, clicando no botão "Adicionar" depois de digitá-lo na caixa correspondente. Na caixa "Tipo", existem quatro opções de contato telefônico: celular, fixo, recado ou trabalho. Após o preenchimento e conferência dos dados,

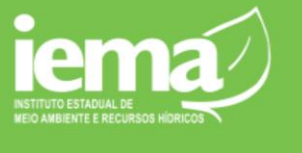

deve-se salvar e aceitar o termo de uso. O CUCA retornará à página inicial, mostrando seu CPF, nome completo, situação e data de cadastro (Figura 1.3).

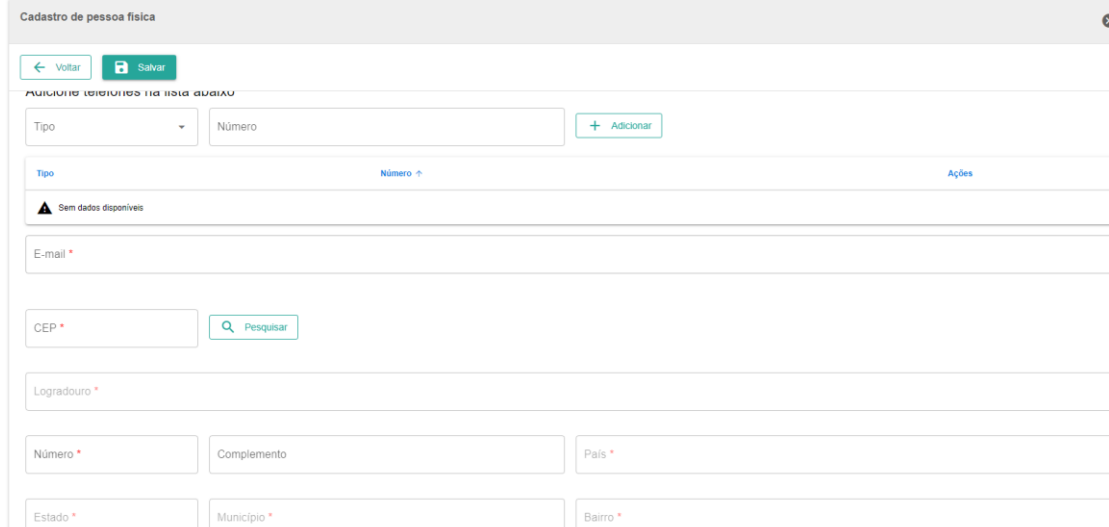

**Figura 1.2: Segundo formulário para envio de dados.**

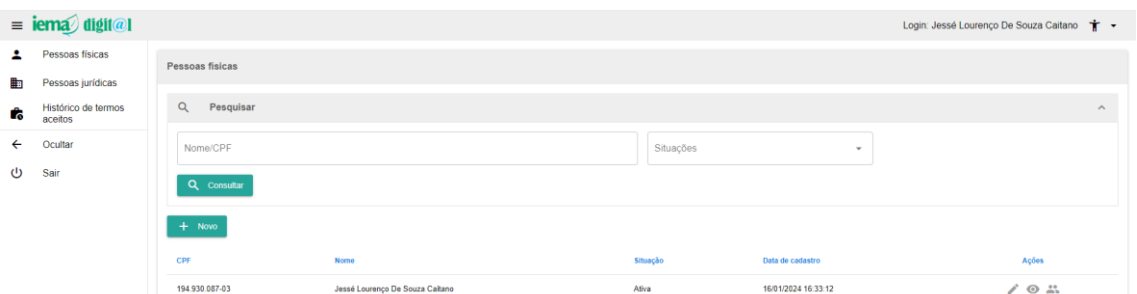

**Figura 1.3: Página inicial após cadastro realizado.**

# **2. Cadastro de empreendimento (pessoa jurídica)**

Feito o cadastro como pessoa física, o próximo passo é cadastrar o empreendimento ao qual o usuário está associado. Para isso, é necessário acessar o campo "Pessoas Jurídicas" no canto da tela (Figura 2.1) e clicar no botão "Novo" (Figura 2.2) para cadastrar um novo empreendimento.

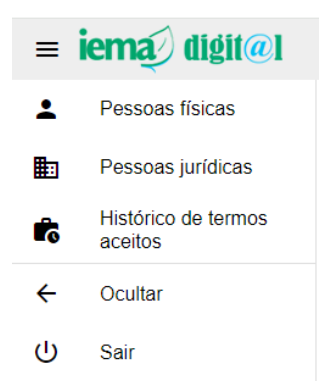

**Figura 2.1: Lista de opções de acesso do CUCA.**

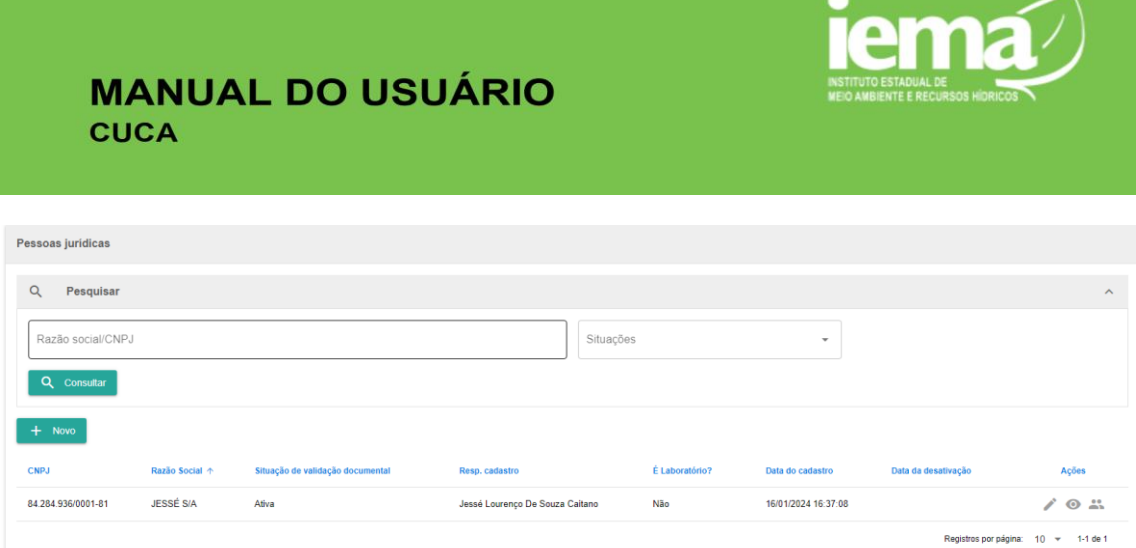

**Figura 2.2: Lista de empreendimentos associados ao usuário.**

Após clicar em "Novo", surgirá um campo no qual deverá ser informado o CNPJ do empreendimento. O CUCA não aceita um CNPJ inválido.

| $\equiv$ iema $\hat{\psi}$ digitel |                                |                     | Login: Jessé Lourenço De Souza Caitano + + |  |
|------------------------------------|--------------------------------|---------------------|--------------------------------------------|--|
| $\mathbf{r}$                       | Pessoas físicas                |                     |                                            |  |
| <b>B</b>                           | Pessoas jurídicas              | Informe o CNPJ      |                                            |  |
| r.                                 | Histórico de termos<br>aceitos | Q Consultar<br>CNPJ |                                            |  |
| ←                                  | Ocultar                        |                     |                                            |  |
| ധ                                  | Sair                           |                     |                                            |  |

**Figura 2.3 Campo para preenchimento do CNPJ.**

Feito isso, surgirá um formulário onde devem ser preenchidas as informações relacionadas ao empreendimento (Figura 2.4). Nesse formulário, além da razão social, data de início das atividades, nome fantasia, inscrição estadual, situação, natureza jurídica, entre outros dados, o responsável pelo cadastro deverá informar também se o empreendimento é um laboratório ou não, pois essa informação é importante para o Simpa/ES.

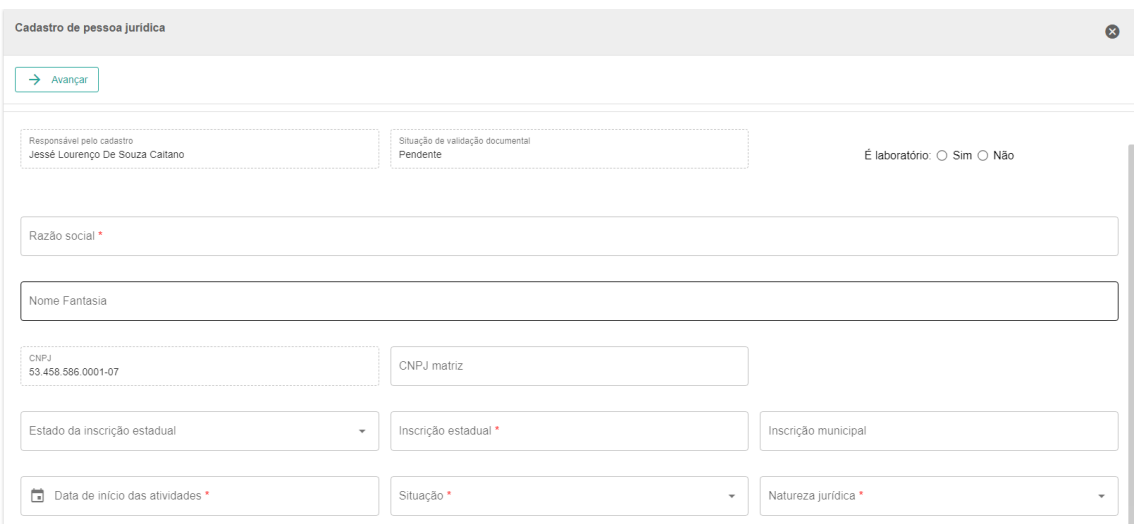

**Figura 2.4: Formulário para preenchimento dos dados.**

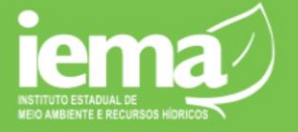

Depois de preencher os dados e clicar no botão "Avançar" (canto superior esquerdo do formulário da Figura 2.3), será apresentado ao usuário um segundo formulário com dados como telefone, e-mail e endereço do empreendimento. Assim como no cadastro de pessoa física, é possível adicionar mais de um contato telefônico.

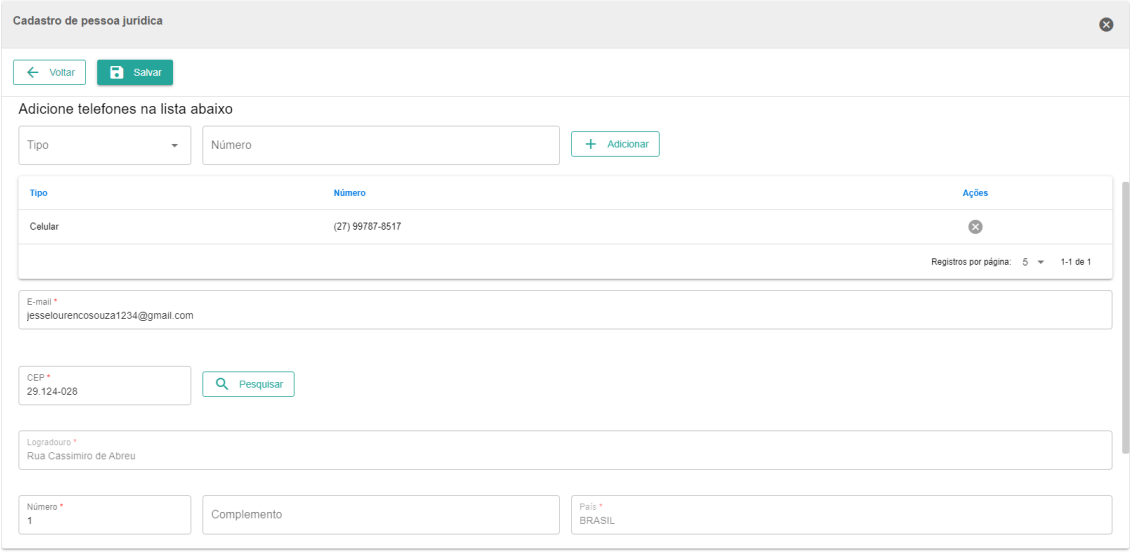

**Figura 2.5: Segundo formulário para cadastro de preenchimento.**

# **3. Envio de documentação necessária para liberação do empreendimento no Simpa/ES**

Depois de preencher os dados a respeito do empreendimento e clicar no botão "Salvar" (Figura 2.5), aparece uma caixa de confirmação de cadastro (Figura 3.1). Ao confirmar a pergunta, o usuário é direcionado para uma tela semelhante à da figura 3.2. Nessa figura, é possível observar que a situação da validação documental está pendente. Isso acontece porque o usuário ainda deve enviar os documentos necessários (identificação, procuração e contrato social). Para isso, ele deve clicar no símbolo de lápis (Editar) no campo "Ações" da figura 3.2. Ao realizar esse procedimento, é apresentado ao usuário um campo para envio da documentação necessária (Figura 3.3).

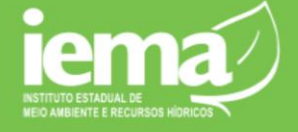

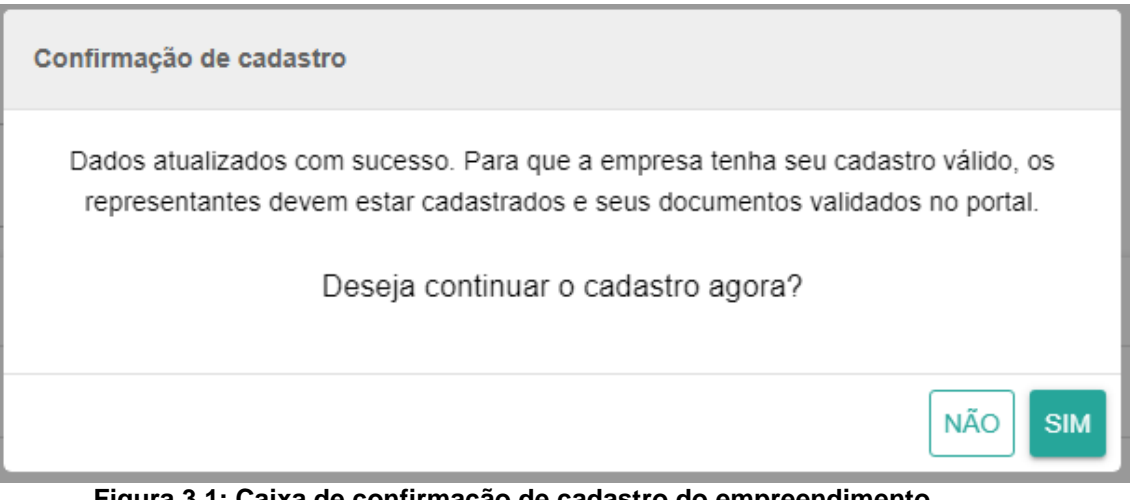

**Figura 3.1: Caixa de confirmação de cadastro do empreendimento**

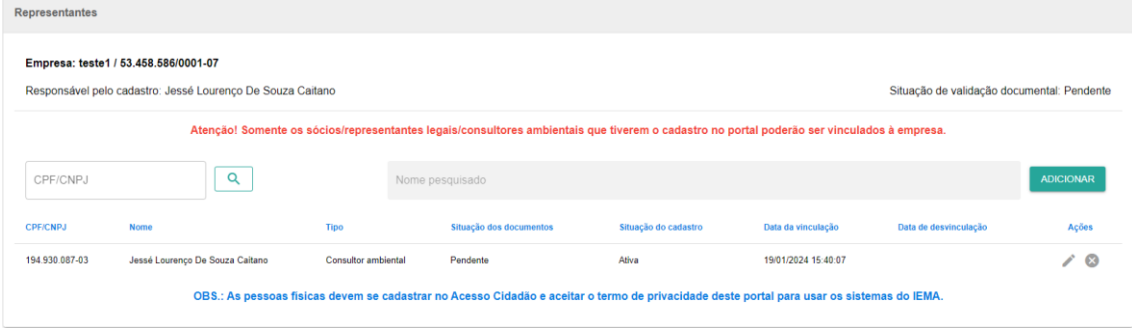

**Figura 3.2: Situação da empresa e validação documental**

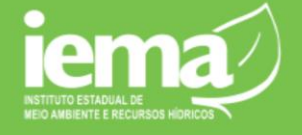

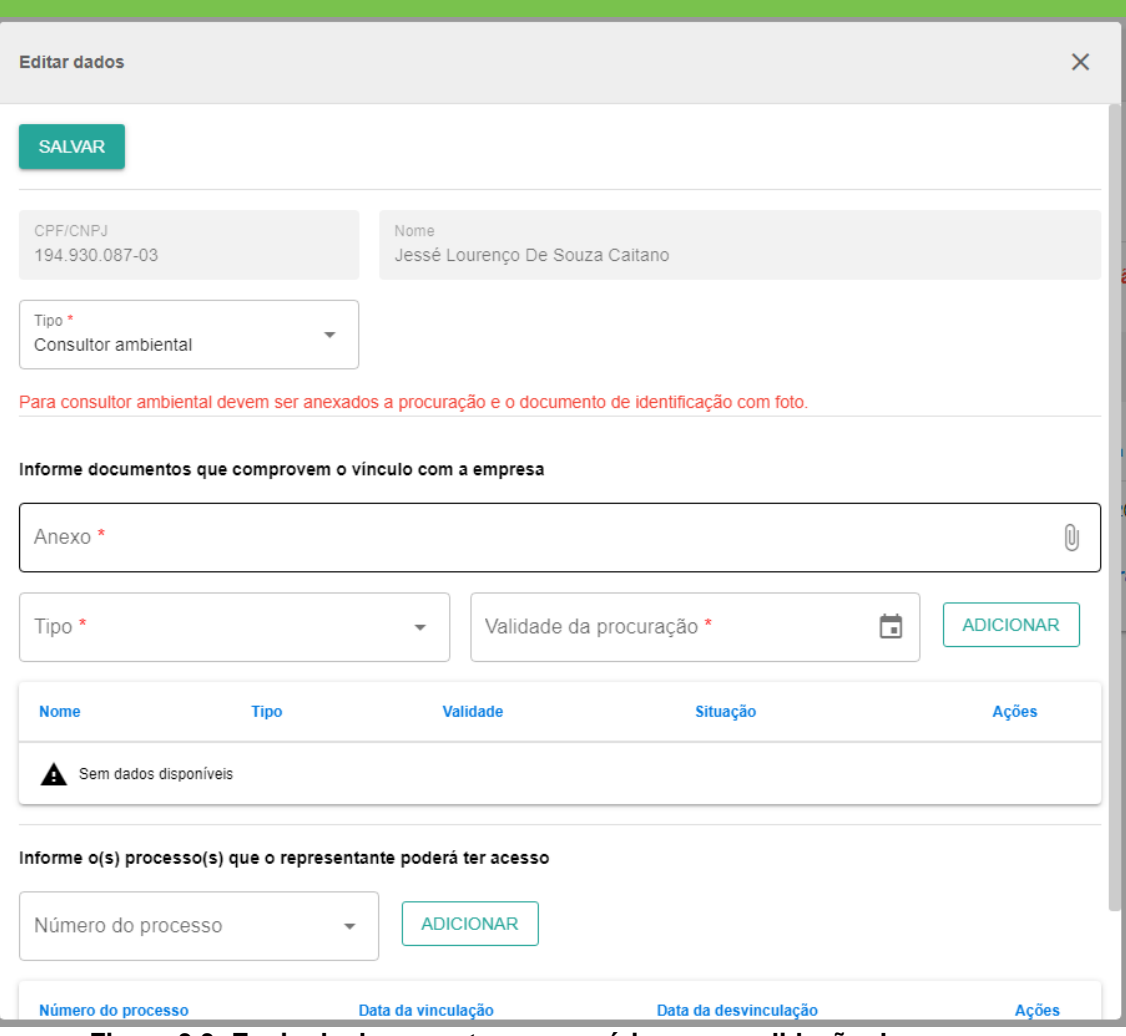

**Figura 3.3: Envio de documentos necessários para validação da empresa**

Na caixa "Tipo", existem três opções a serem selecionadas: "Consultor Ambiental, Representante legal e Sócio proprietário.

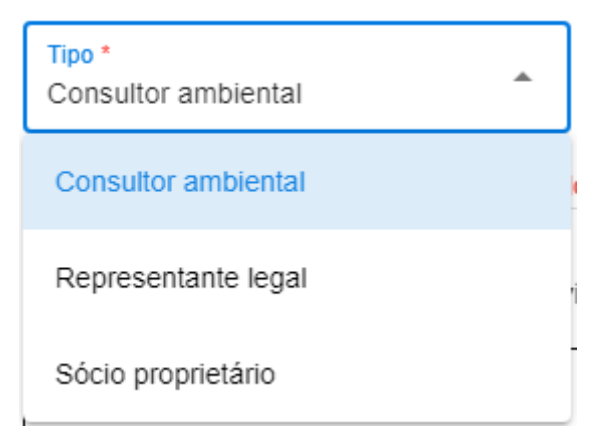

**Figura 3.4: Tipo de vínculo entre a pessoa física e o empreendimento**

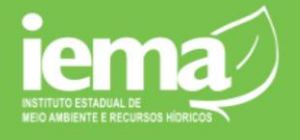

Logo abaixo, serão apresentados os documentos que comprovem o vínculo com a empresa. Na caixa Tipo, existem três opções de documento: identificação, contrato social e procuração. O CUCA alerta que, para consultor ambiental, devem ser anexados a procuração e o documento de identificação com foto. Na caixa Anexo, será adicionado o documento respectivo à opção selecionada à caixa Tipo. Depois de selecionar o tipo de documento e adicionar a respectiva documentação, deve-se clicar em Adicionar para que o documento seja salvo no CUCA e a próxima documentação possa ser anexada.

Informe documentos que comprovem o vínculo com a empresa

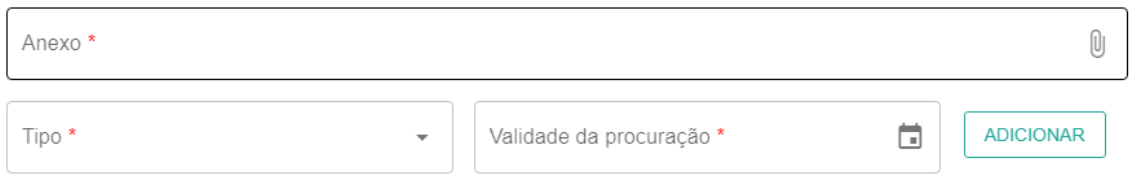

**Figura 3.5: Envio de documentação que comprovará o vínculo com a empresa**

Feito isso, agora é só aguardar para que o IEMA realize o aceite da documentação e, assim, o empreendimento ou laboratório estará cadastrado no Simpa/ES.

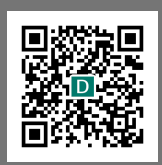

#### **INFORMAÇÕES DO DOCUMENTO**

Documento capturado em 07/02/2024 16:46:57 (HORÁRIO DE BRASÍLIA - UTC-3) por LUDIMILA ZOTELE AZEREDO (AGENTE DE DESENVOLVIMENTO AMB. E REC. HIDRI. - DT - CQA - IEMA - GOVES) Valor Legal: CÓPIA SIMPLES | Natureza: DOCUMENTO NATO-DIGITAL

A disponibilidade do documento pode ser conferida pelo link: https://e-docs.es.gov.br/d/2024-496FLP